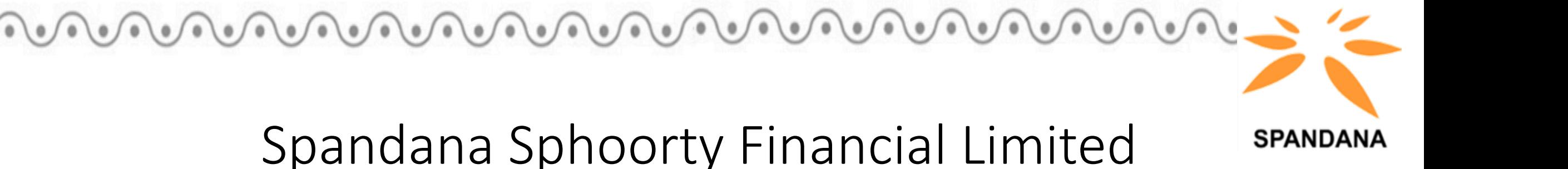

1

….Committed to low-income households

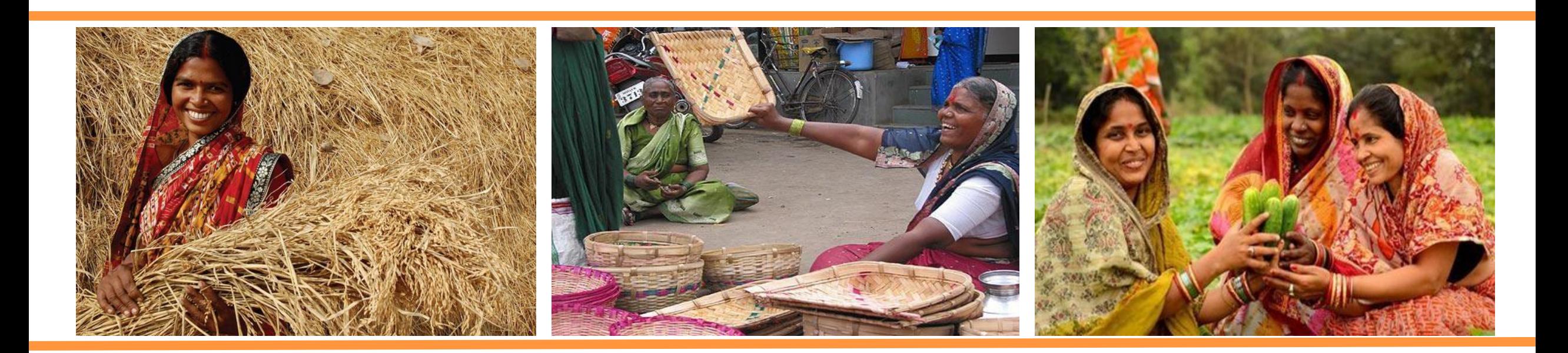

## User Manual: **Spandana Employee Help-desk Portal**

Strictly Confidential. For Internal Circulation Only. © and PR of Spandana Sphoorty Financial Limited.

## SAVE THE .HTML FILE ON YOUR DESKTOP / HOME SCREEN(MOBILE)

Download and save the file named 'Spandana Employee Help-Desk Portal.html' that you would have received over mail. **आपको ईमेल पर प्राप्त ह ुई ' Spandana Employee Help-Desk Portal.html' नाम की फाइल को डाउनलोड कर उसे आपके पीसी/लैपटॉप/मोबाइल-फोन के होम-स्क्रीन पर सेव करें |** 

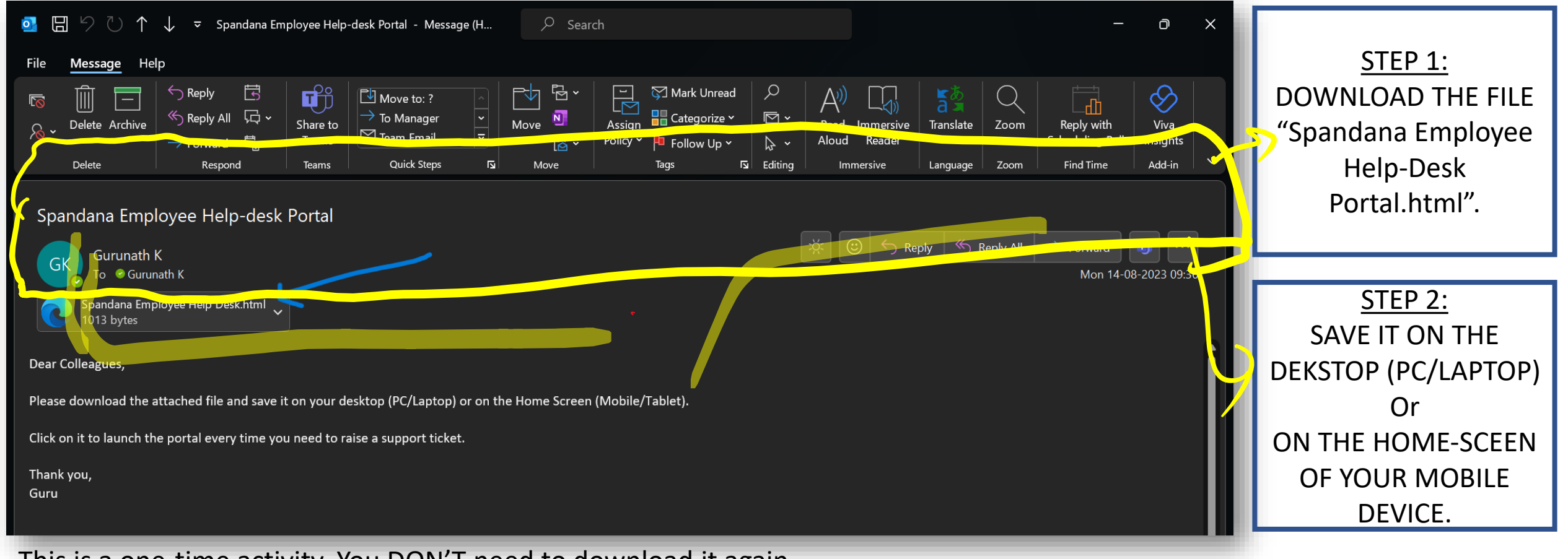

#### This is a one-time activity. You DON'T need to download it again.

2 Strictly Confidential. For Internal Circulation Only. © and IPR of Spandana Sphoorty Financial Limited.

#### LAUNCH THE PORTAL WHEN YOU NEED TO RAISE A TICKET

Every time you need to raise a support ticket (related to IT, HR, or Administration), just launch the employee help-desk portal and raise the ticket.

**हर बार जब आपको आईटी, मानव संसाधन, प्रशासन, इत्यादि से संबंधधत सपोटट दटकट रेज़ करनी हो तो बस इस पोटटल को लॉन्च करेंऔर वहीीँ से दटकट भेजें |** 

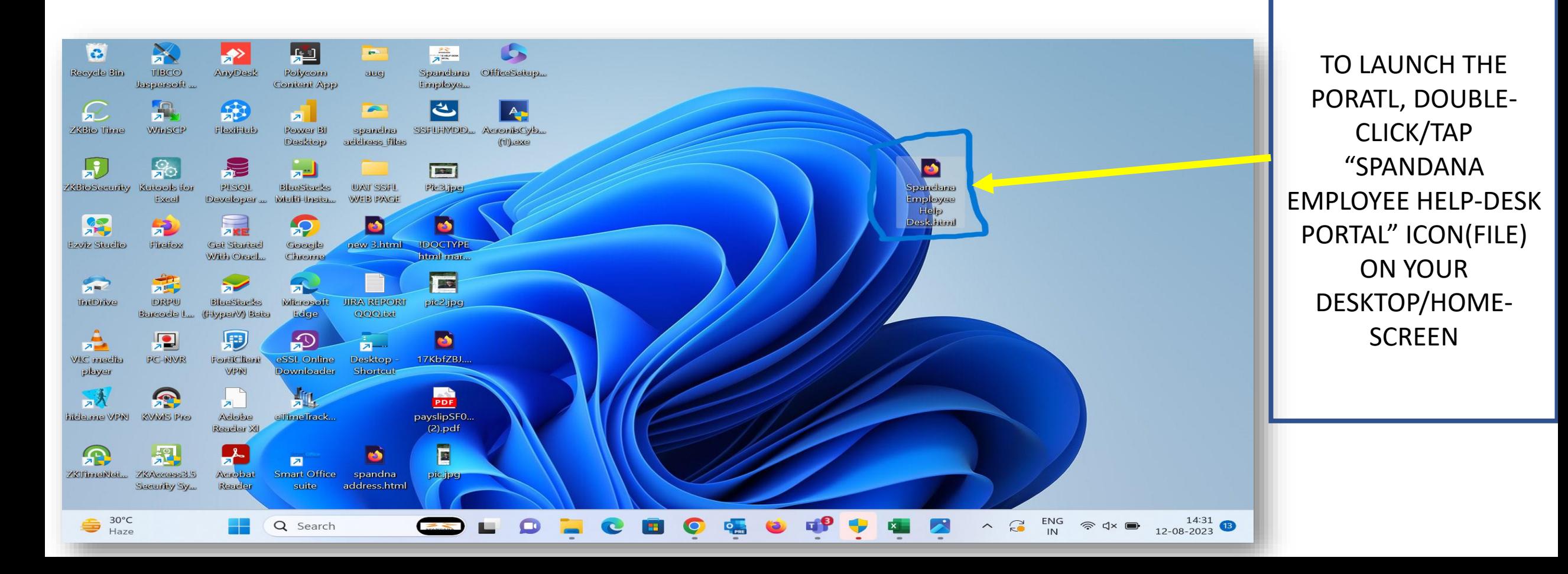

#### SPANDANA EMPLOYEE HELP-DESK PORATL LOGIN PAGE/SCREEN

Enter/Type in your username, password, & the security code to log in to the portal **पोटटल मेंलॉग-इन करने के ललए अपना य ूज़रनेम, पासवडट और लसक्योररटी कोड टाइप करें** 

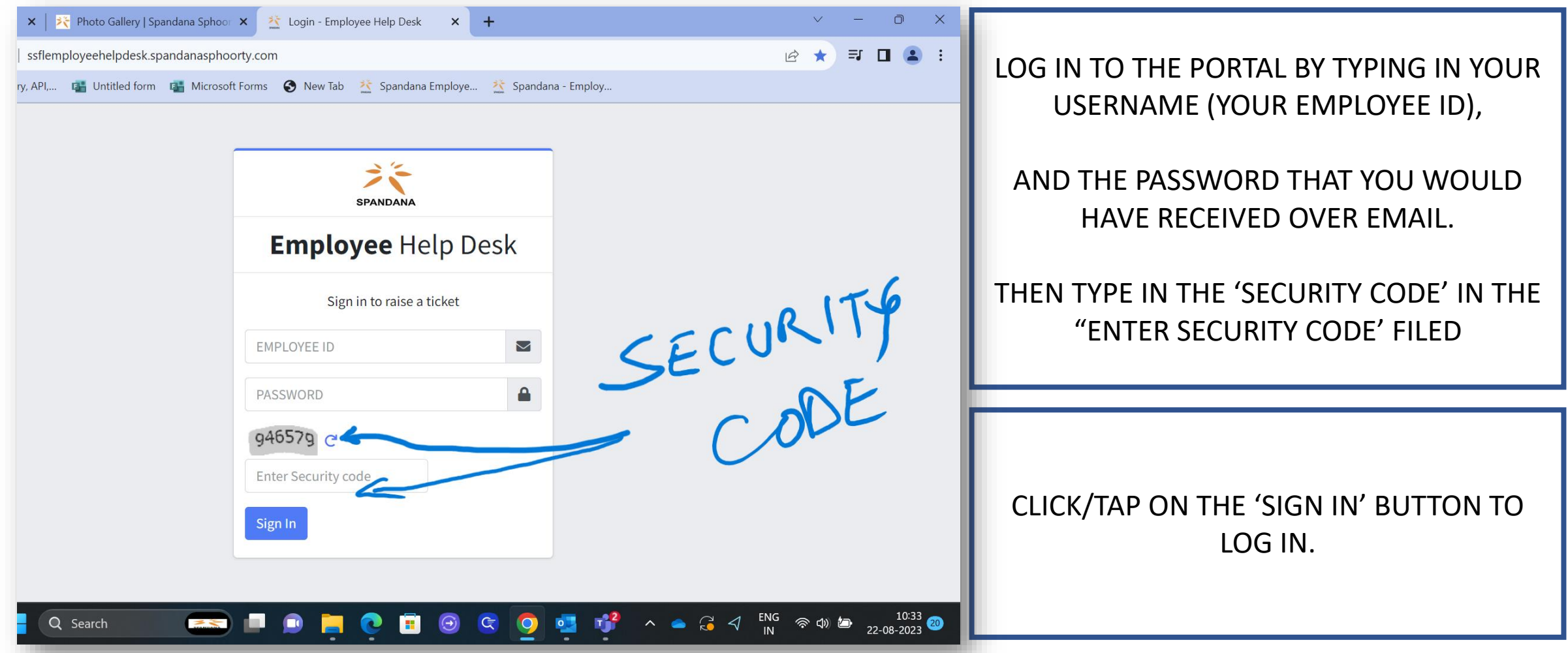

#### RAISE YOUR TICKET FROM THE HOME PAGE/SCREEN AFTER LOGIN

Fill in all the compulsory/mandatory fields in the form that you see on the home page/screen after you log in to the portal. **पोटटल मेंलॉग-इन करने के बाि होम पेज/स्क्रीन पर दिखाई िेने वाले फॉमट मेंसभी अननवायट/आवश्यक जानकारी उधचत फील्डों मेंभरें** 

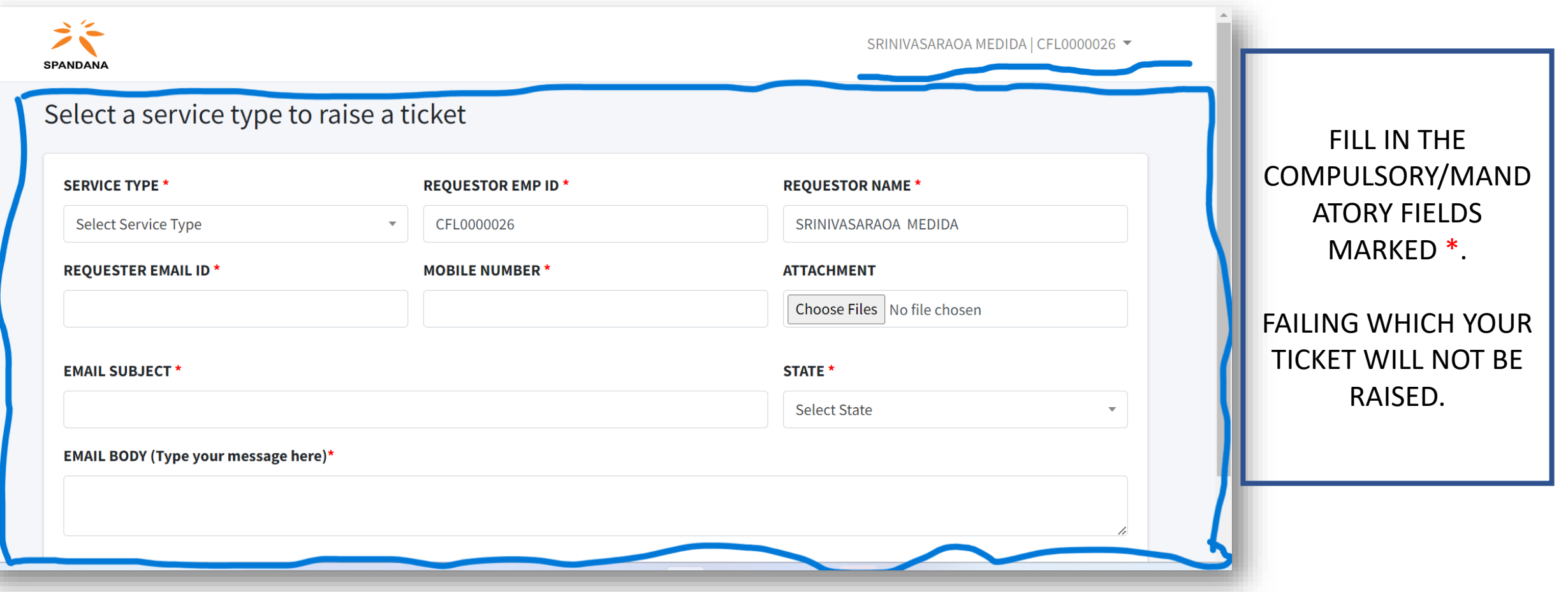

#### RAISE YOUR TICKET FROM THE HOME PAGE/SCREEN AFTER LOGIN (CONTD.)

To raise a ticket, the first thing you need to do is select the "Service Type".

#### **दटकट रेज़ करने के ललए, सबसे पहले आपको जजस ववषय मेंमिि चादहए उससे सम्बंधधत "सेवा प्रकार" (SERVICE TYPE) का ड्राप-डाउन से चयन करें**

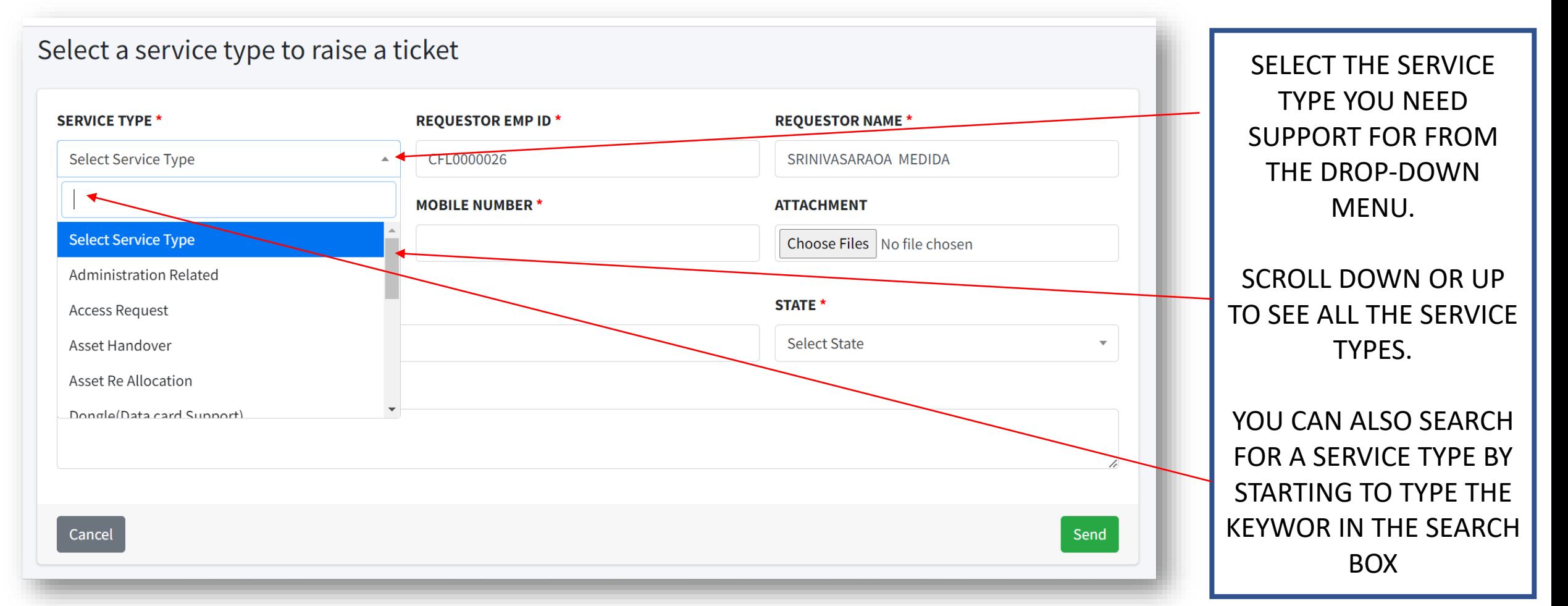

#### YOU CAN RAISE VARIOUS TYPES OF TICKET FROM EACH SERVICE TYPE.

Before raising a ticket, you can check about the various types of tickets you can raise via the selected 'service type'. **दटकट रेज़ करने से पहले, चयननत 'सेवा प्रकार' (SERVICE TYPE) से सम्बंधधत ववलभन्न प्रकार के दटकटों के बारे मेंजानकार, उसके बाि अपनी आवश्यकता के अन ुसार दटकट रेज़ कर सकते ह।** 

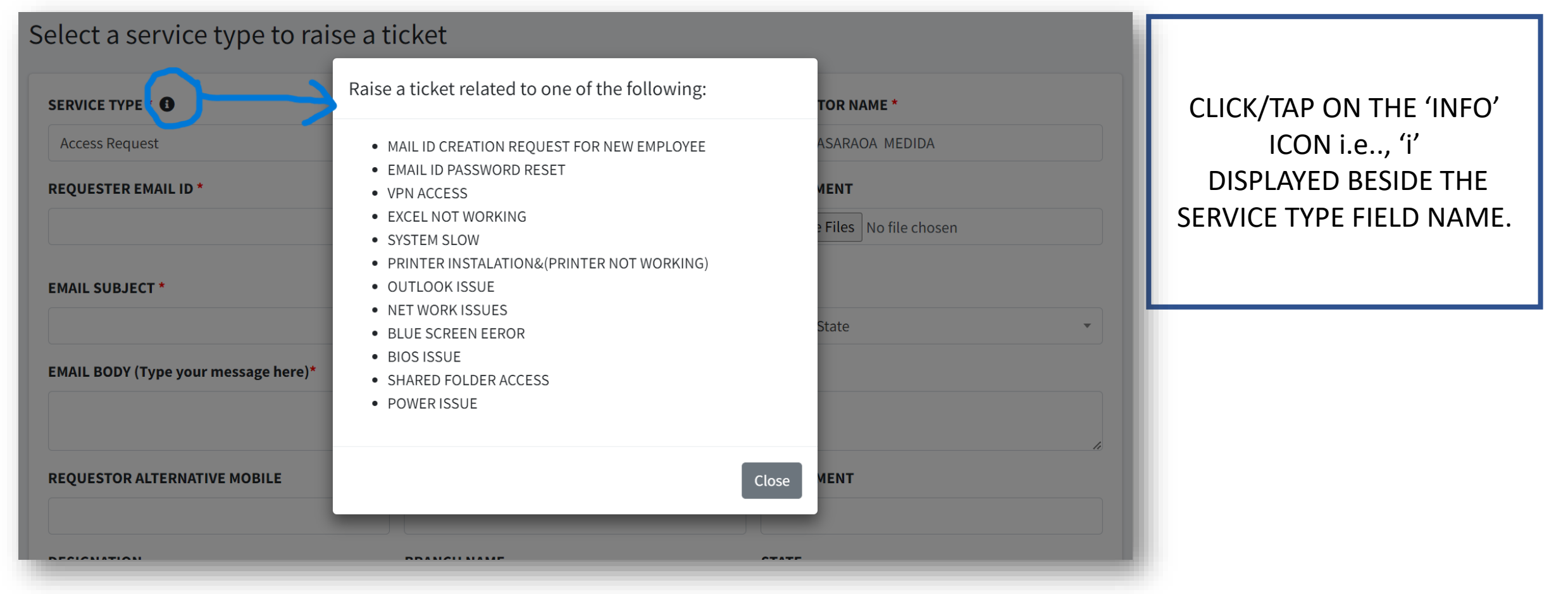

# SEND KARO, KHUSH RAHO! **पोटटल सेही रेज़ करो, क ु श रहो |**

Make sure you have filled in all the compulsory information required to raise and resolve your ticket.

### **आपके दटकट के समाधान हेतुसभी आवश्यक/अननवायट जानकारी भरने के बाि 'सेंड' बटन पर जक्लक करने से दटकट रेज़ हो जाता है**

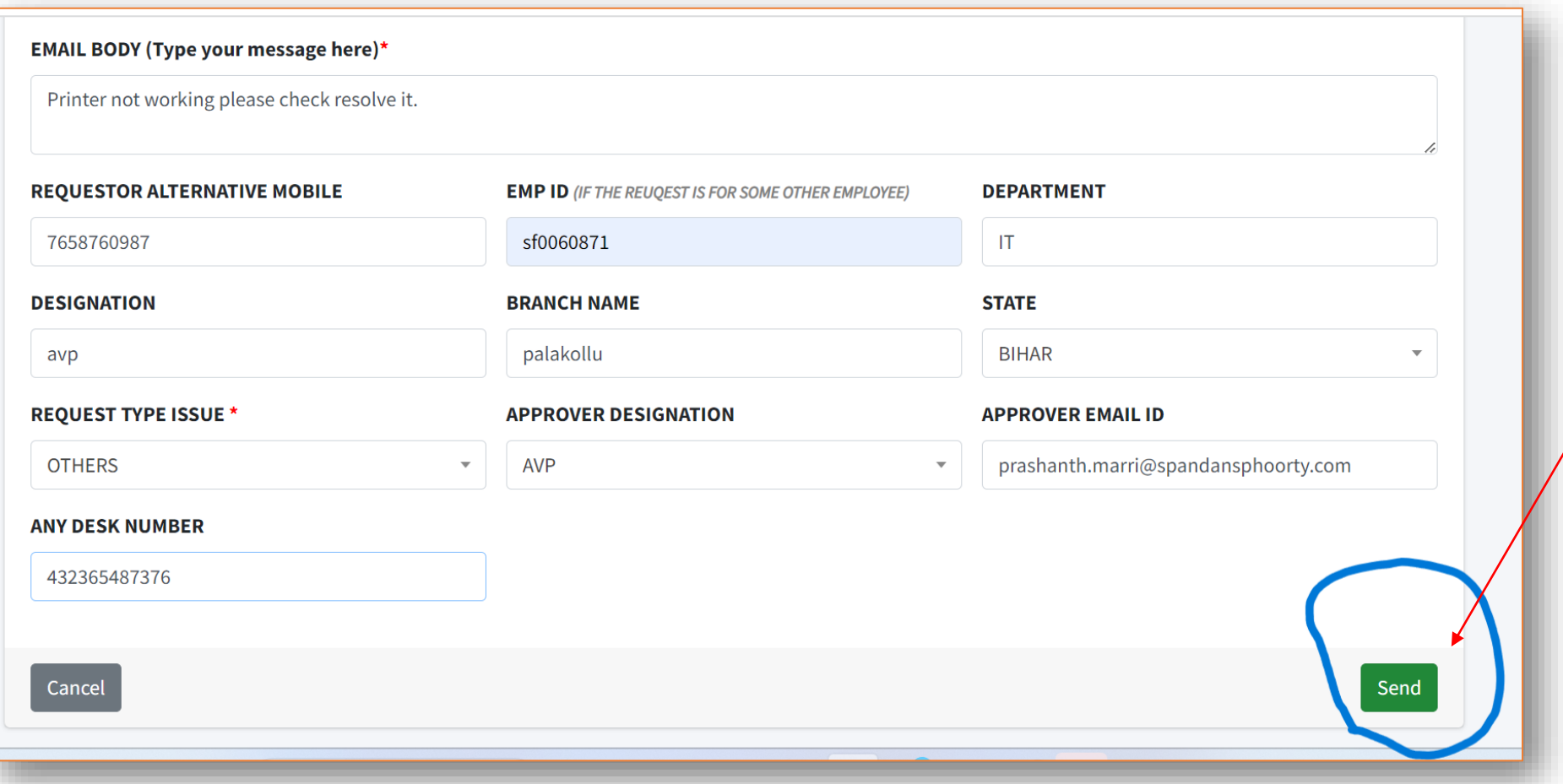

CLICK/TAP ON THE 'SEND' BUTTON ONCE YOU HAVE ENTERED ALL THE INFORMATION REQURIED FOR FASTER RESOLUTION OF YOUR TICKET.

#### INSTANT CONFIRMATION!

If your ticket is complete in all respects, then you get an instant confirmation of your request being made successfully as soon as you send the request.

#### **यदि आपका दटकट सभी प्रकार से प ू र्ट है , तो 'सेंड' बटन जक्लक करते दह आपको दटकट के सफलताप ू वकट रेज़ होने की तुर त प ु जटट लमल जाएगी ं**

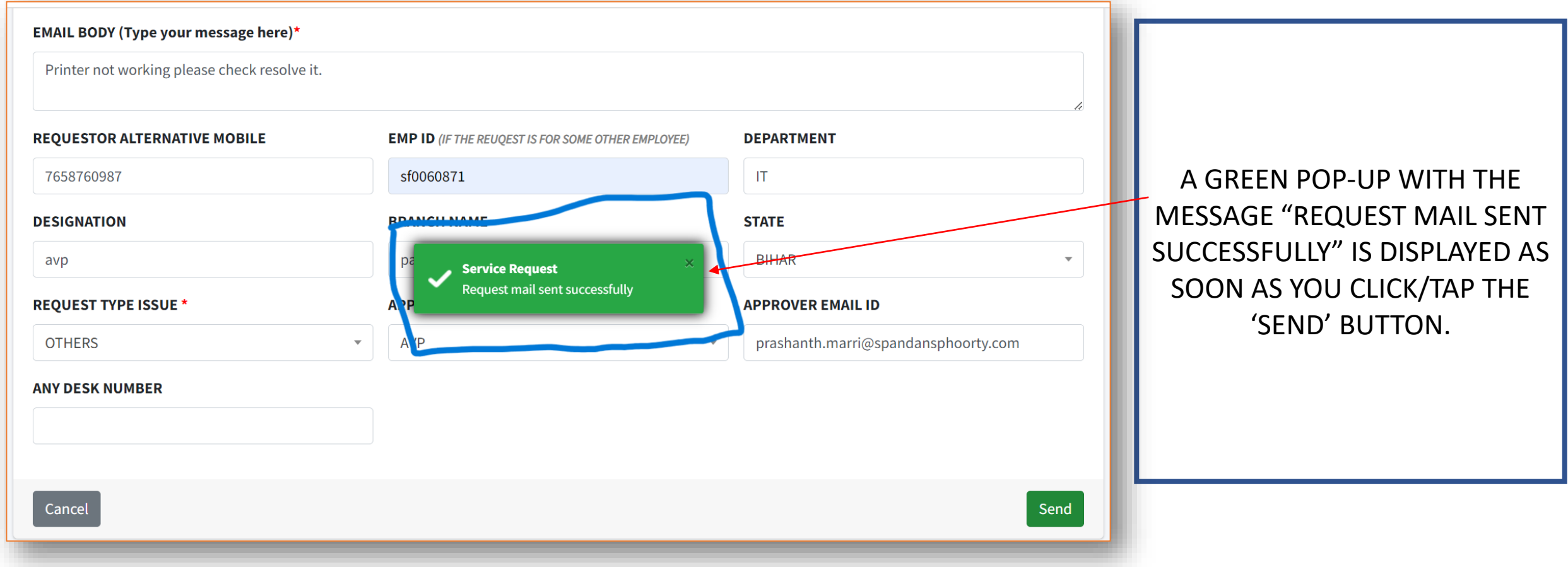

#### LOG OUT FROM THE PORTAL

You may choose to log out of the portal once you have raised a ticket.

**दटकट भेजने के बाि आप चाहे तो पोटटल से लॉग-आउट कर सकते ह।** 

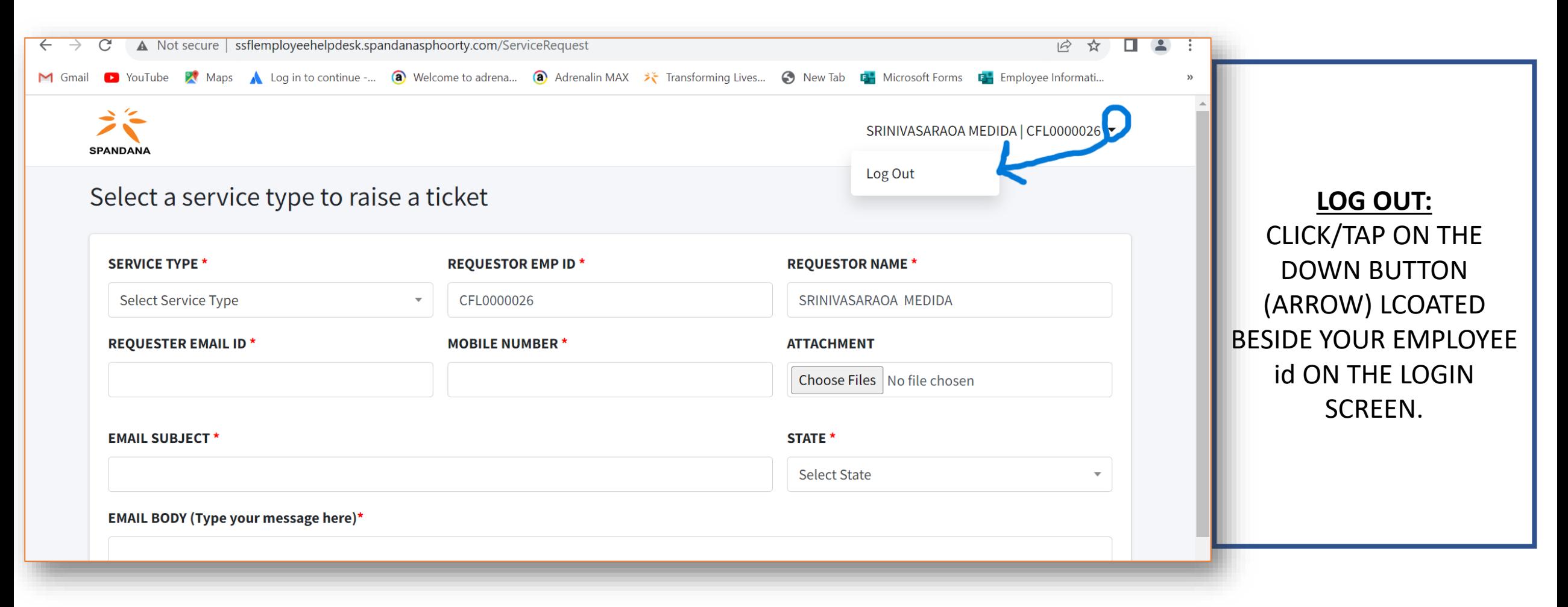

#### TICKET STATUS CHECK

To check the status of a ticket raised by you, click on the 'view request' link in the acknowledgement mail that you receive after raising a ticket.

**यदि आप दिसी दििि िी स्थिदि जानना चाहिेहैं, िो आपिो दििि रेज़ िरनेपर आई मेल िा उत्तर िेंया, उसी मेल मेंदिख रहे'View request' दलिंि पर स्थिि िरें।**

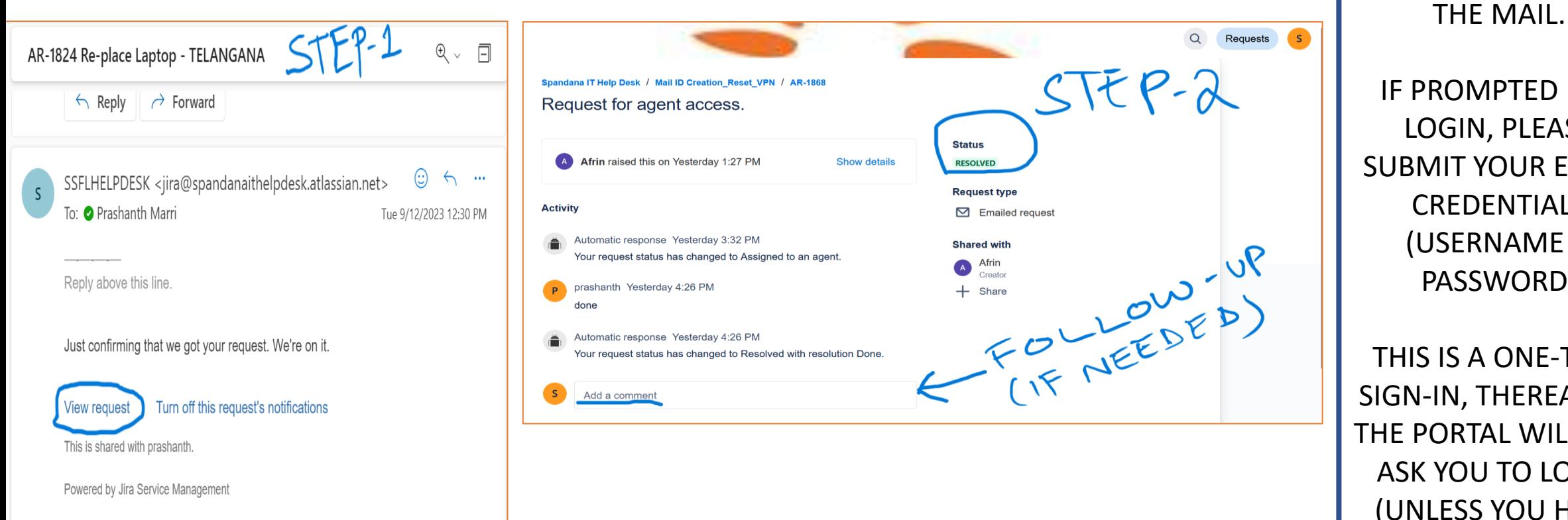

PTED FOR **PLEASE OUR EMAIL NTIALS** JAME & VORD) ONE-TIME **HEREAFTER** L WILL NOT **TO LOGIN** YOU HAVE

LOGGED OUT).

TICKET STATUS **:**

CLICK/TAP ON THE

'view request' LINK IN

#### STATUS CHECK – OF ALL TICKETS RAISED BY YOU

To check the status of **all the tickets** raised by you, click on the 'view request' link in the acknowledgement mail that you receive after raising a ticket, and then click on 'Requests'.

**आपके द्वारा रेज़ ककये गए सारे दटकटों की जानकारी (जस्क्तधि) भी िेख सकते ह।|** 

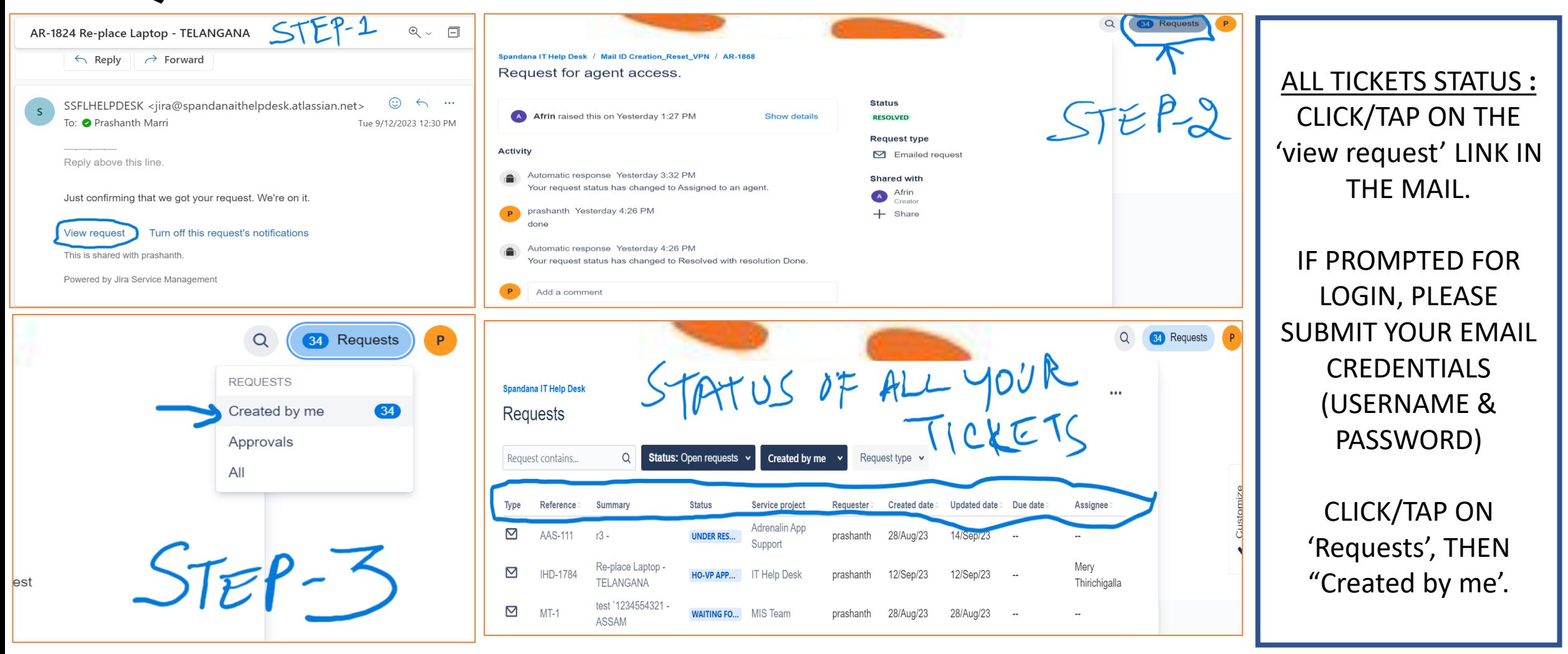

**पोटटल सेसही मिि पानेके नस्क्ु खे** (DOs)

- **TICKETS SHOULD BE RAISED ONLY THROUGH THE [SPANDANA EMPLOYEE HELP-DESK PORTAL.](http://ssflemployeehelpdesk.spandanasphoorty.com/)**
- **दििि िे वल स्पिंिना [एम्प्लॉई](http://ssflemployeehelpdesk.spandanasphoorty.com/) हेल्प-डेस्क पोिटल िे माध्यम सेही भेजें।**
- PLEASE ENTER YOUR EMPLOYEE ID IN UPPERCASE (ALL CAPITAL LETTERS) TO LOGIN TO THE PORTAL. Ex. SF0070123
- कृपया पोर्टल पर लॉग-इन करने के लिए अपनी कर्मचारी आईडी (Employee ID) अप्पर केस (बडे अक्षर) में ही अदा करें। (उदा. SF0070123)
- PLEASE ACKNOWLEDGE THE TICKET RESOLUTION WITHOUT WHICH A TICKET CANNOT BE CLOSED. (EX. When Laptop/PC/Dongle, etc., is delivered).
- आपके टिकट का समाधान होने पर कृपया उसकी जानकारी टिकट टीम को दें क्योंकि इसके बिना टिकट क्लोज़ नहीं किया जाता। (उदा. जब लैपटॉप/पीसी/डोंगल इत्यादि की आपको डिलीवरी मिल चुकी हो, तो टिकट टीम को बता दें की आपको डेलिवेरी मिल चुकी है )।
- WRITE APPROPRIATE MESSAGE THAT RELATES TO THE SUBJECT OF THE TICKET.
- **दििि िे दवषय सेदह सिंबिंदधि अदनवायट(और उदचि) सिंिेश दलखें।**
- SELECT THE CORRECT SERVICE TYPE FOR THE REQUIRED SUPPORT. (EX. DO NOT SELECT 'IHD' FOR RAISING A TICKET FOR 'FIMO APP SUPPORT'.
- आवश्यक सहायता के लिए सही सेवा प्रकार (SERVICE TYPE) का चयन करें। (उदा. 'FIMO APP SUPPORT' के टिकट के लिए 'IT Help-Desk' का **चयन न िरें)।**

# **पोटटल सेसही मिि पानेके नस्क्ु खे** (DOs) – Contd.

- COMPULSORILY MENTION THE BRANCH & STATE NAME IN THE TICKET.
- **दििि मेंआपिे ब्ािंच (शाखा) एविं राज्य िा नाम अदनवायटरूप सेअिंदिि िरें।**
- CORRECT ATTACHMENTS & THE REQUIRED INFORMATION SHOULD BE PROVIDED DEPENDING ON THE SERVICE & TICKET TYPE.
- **सेवा प्रिार (SERVICE TYPE) और दििि िे प्रिार िे अनुसार सही अिैचमेंि और आवश्यि जानिारी प्रिान िरें।**
- **EXECTED MENTION THE CORRECT NAMES & EMAIL IDS OF AVP/VP/SVP/CBO MAIL IDS DEPENDING ON THE SERVICE & TICKET TYPE.**
- अगर ज़रूरत हो तो सेवा प्रकार (SERVICE TYPE) और टिकट के प्रकार के आधार पर एवीपी/वीपी/एसवीपी/सीबीओ के सही नाम और ईमेल **आईडी िा उल्लेख िरें।**
- **EXECT AT A TIME STATUS OF A TICKET, JUST SHOULD REPLY TO THE SAME MAIL RECEIVED UPON RAISING A TICKET OR, BY CLIKCING ON 'view** request' LINK IN THAT ACKNOWLEDGEMENT MAIL.
- यदि आप किसी टिकट की स्थिति जानना चाहते हैं, तो आपको टिकट रेज़ करने (भेजने) पर आई ईमेल का उत्तर दें या ईमेल में ' view request ' **दलिंि पर स्थिि िरिे ।**
- CLICK ON THE 'Requests' & SELECT 'Created by me' TO CHECK THE STATUS OF ALL THE TICKETS RAISED BY YOU. CLICK ON THE RESPECTIVE TICKET TO KNOW THE HISTORY OF THE TICKET.
- आपके द्वारा रेज़ किये गए सभी टिकटों की स्थिति जानने के लिए ' Requests' पर क्लिक करें और ' Created by me' का चयन करें। किसि टिकट **िा इदिहास जाननेिे दलए सिंबिंदधि दििि पर स्थिि िरें|**

# **मिि मांगतेसमय**/**पाने के ललए ऐसा बबलक ु ल ना करें** (DON'Ts)

- DO NOT SEND EMAILS FOR RAISING A SUPPORT REQUEST.
- **सपोिटदििि रेज़ िरनेिे दलए ईमेल न भेजें। दसर्ट पोिटल िा उपयोग िरें|**
- DO NOT RAISE A NEW (DUPLICATE) TICKET FOR FOLLOW-UP OF AN ALREADY RAISED REQUEST/SUPPORT TICKET.
- ण्डले से रेज़ की गयी टिकट के फॉलो-अप के लिए नया (डुप्लिकेट) टिकट न रेज़ करें (ईमेल तो बिलकुल न भेजें)। •
- DO NOT MENTION IRRELEVANT/DISCONNECTED INFORMATION IN THE MESSAGE (EX. SUBJECT SAYS, 'LEASE AGREEMENT' BUT THE MESSAGE SAYS 'PC/DONGLE/PRINTER NEEDED').
- टिकट के संदेश (मैसेज) में अप्रासंगिक जानकारी का उल्लेख न करें (उदा. विषय कहता है 'लीज़ एग्रीमेंट' लेकिन संदेश कहता है 'पीसी/डोंगल/प्रिंटर **की आवश्यकता है')**
- DO NOT SEND MAIL TO ANY MAILING LIST, OR AN INDIVIDUAL FOR YOUR SUPPORT.
- **ककसी भी मेललगं सच ू ी या ककसी व्यजक्त को अपनेदटकट सम्बन्धी ववषय के ललए मेल न भेजें**
- DO NOT WRITE EMAILS TO **IT.COMMUNICATION@SPANDANASPHOORTY.COM, ITINFRA@SPANDANASPHOORTY.COM, [ITMANAGER@SPANDANASPHOORTY.COM](mailto:ITMANAGER@SPANDANASPHOORTY.COM), ETC., FOR** SUPPORT REQUESTS (SUCH REQUESTS ARE EITHER NOT ACCEPTED OR GET DELAYED RESOLUTION).
- सपोर्ट टिकट रेज़ करने के लिए IT.COMMUNICATION@SPANDANASPHOORTY.COM, ITINFRA@SPANDANASPHOORTY.COM, ITMANAGER@SPANDANASPHOORTY.COM आदि को ईमेल न लिखें (ऐसे टिकट या तो स्वीकार नहीं किए जाते हैं या फिर उनका समाधान देर से होता है)।
- DO NOT INCLUDE/MARK AVP, VP, SVP, OR ANY OTHER LEADER'S EMAIL WHEN FOLLOWING UP FOR A TICKET (WHILE REPLYING TO THE AUTO-GENERATED TICKET ACKNOWLEDGEMENT MAIL THAT YOU RECEIVE AFTER RAISING A TICKET).
- टिकट भेजने पर आपको एक ईमेल आता है जिसका उपयोग आप फ़ॉलो-अप के लिए कर सकते हैं | परन्तु ऐसा करते समय एवीपी, वीपी, एसवीपी, **या ककसी अन्य सीननयर अफसर को उस फॉलो-अप ईमेल मेंशालमल न करें**

# **THANK YOU**

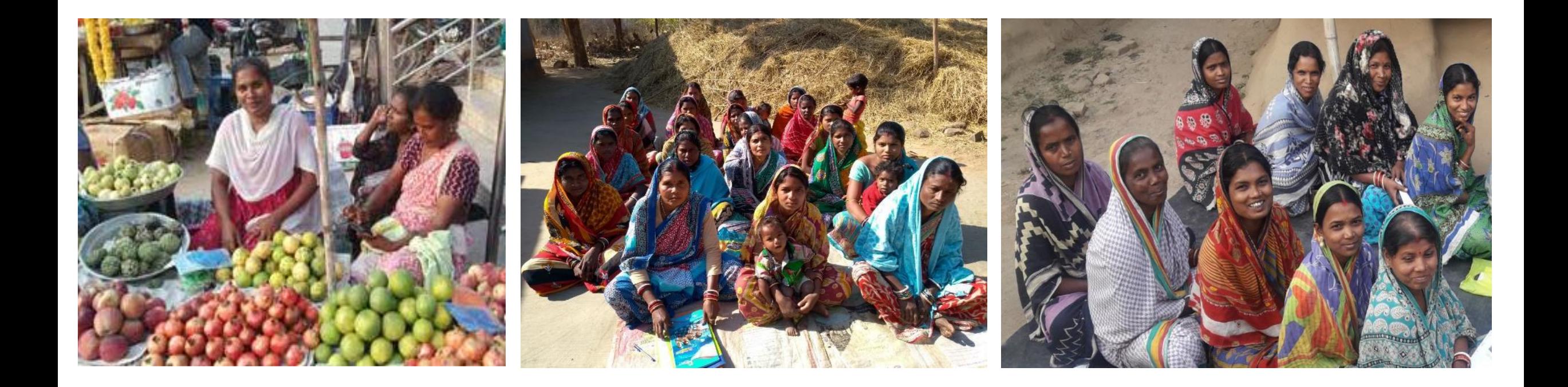

Strictly Confidential. For Internal Circulation Only. © and IPR of Spandana Sphoorty Financial Limited. <sup>16</sup>